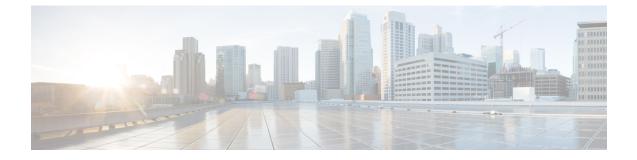

# **Viewing Support Information**

This chapter contains the following topics:

• Support Information, on page 1

## **Support Information**

Cisco IMC Supervisor support provides basic and advanced system information, displaying and downloading logs. It also allows you to record debug logging and download API logs.

### **Viewing Support Information**

You can use this procedure to view the support information for Cisco IMC Supervisor.

#### Before you begin

Ensure that the pop-up blocker is disabled for your web browser.

#### Procedure

- **Step 1** Choose Administration > Support Information.
- **Step 2** In the **Support Information** window, you can view:

Table 1: System information (basic)

| Field                              | Description                                                                                 |
|------------------------------------|---------------------------------------------------------------------------------------------|
| Support Information drop-down list | Choose <b>System Information (Basic)</b> and click <b>Submit</b> to view basic information. |

#### Table 2: System information (advanced)

| Field                              | Description                                                                                                    |
|------------------------------------|----------------------------------------------------------------------------------------------------|
| Support Information drop-down list | Choose <b>System Information (Advanced)</b> and click <b>Submit</b> to view advanced information such as processor, memory, disk information and so on. |

#### Table 3: View Logs

| Field                              | Description                                                       |
|------------------------------------|-------------------------------------------------------------------|
| Support Information drop-down list | Choose Show log.                                                  |
| Show Log drop-down list            | Choose the log type you want to view and click <b>Show Logs</b> . |

#### Table 4: Download All Logs

| Field                              | Description                                  |
|------------------------------------|----------------------------------------------|
| Support Information drop-down list | Choose Download All Logs and click Download. |

#### Table 5: Download Debug Logging

| Field                              | Description                                                                                          |
|------------------------------------|----------------------------------------------------------------------------------------------------|
| Support Information drop-down list | 1. Choose Debug Logging and click Start Debug Logging.                                               |
|                                    | 2. To stop and download log data, click <b>Stop Debug Logging</b> and click the download debug link. |

#### Table 6: API Logging

| Field                              | Description                                                                                                 |
|------------------------------------|----------------------------------------------------------------------------------------------------|
| Support Information drop-down list | 1. Choose API Logging and click Start API Logging.                                                          |
|                                    | 2. To stop and download log data, click <b>Stop API Logging</b> and click the download API debug logs link. |